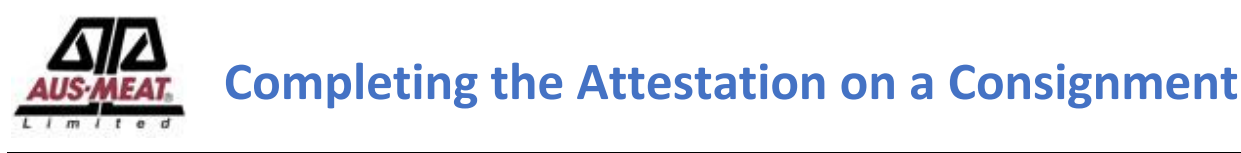

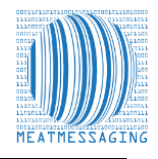

These instructions related to FSIS Directive 9900.5 Rev. 2 that was released on the 21<sup>st</sup> of December 2020. Section E Procedures for Correcting Shipping Marks when Using Barcodes, Part 4 / b states "*A report provided by the exporters that links the barcodes to the lot identified of the foreign inspection certificate*". Meat messaging provided that report by searching a single barcode and returning the full consignment list of carton barcodes.

If the consignment is an eMTC the section to complete the Attestation for the eMTC will be displayed. If the message is an export or domestic message this section will not be displayed as the Attestation is not required.

### **The instructions below are for the Meat Messaging web site search**

**Step 1:** Login to Meat Messaging [\(https://www.meatmessaging.info/](https://www.meatmessaging.info/) [Pre-approval] or <https://www.meatmessaging.com/> [Approved Arrangement endorsed to use Meat Messaging) with your username and password.

If you do not have your username or password, please email [info@meatmessaging.com](mailto:info@meatmessaging.com) or call +617 3073 9234. To register to use Meat Messaging go to https://www.meatmessaging.info/register.asp.

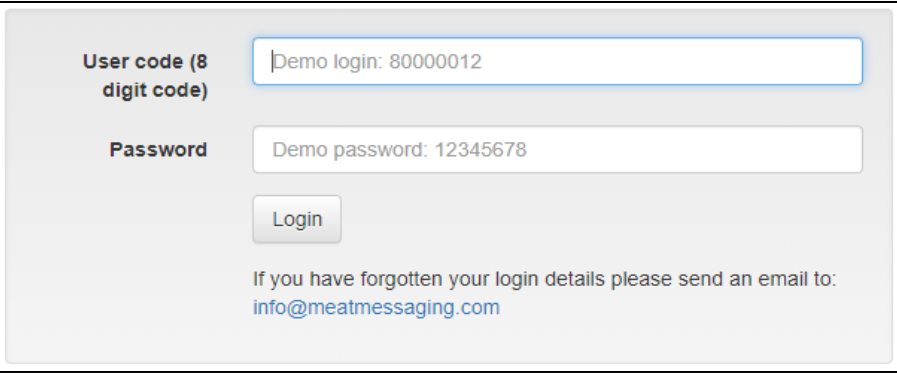

**Step 2:** On the main menu under quick reports, click eMTCs Received No Attest.

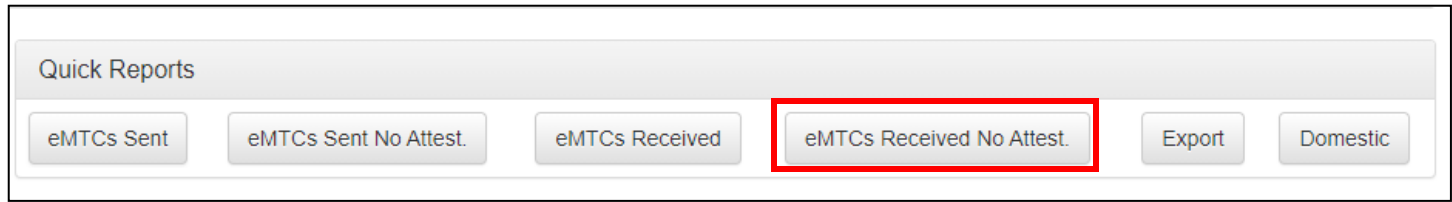

### **Step 3:** Copy the Message SSCC number

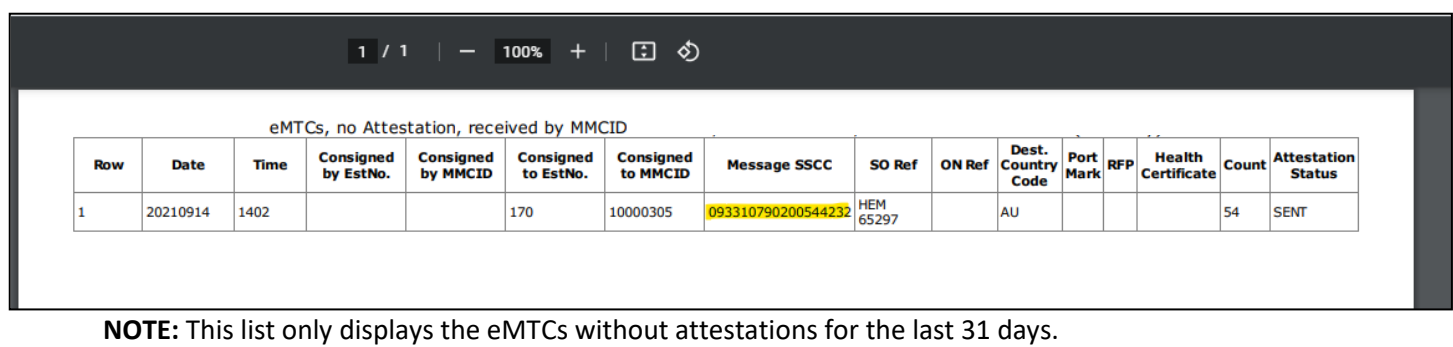

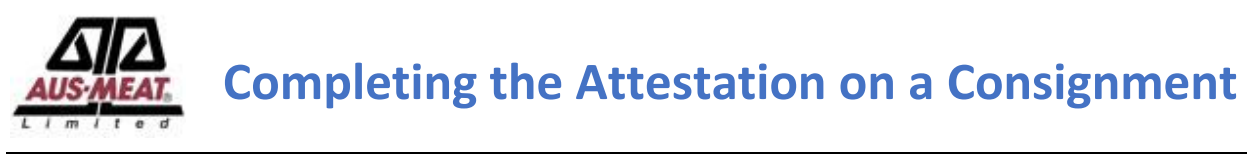

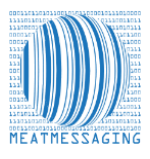

**Step 4:** On the main menu click the **Search** button.

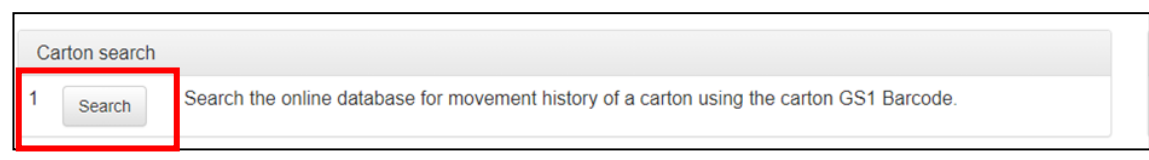

**Step 5:** Enter the Message SSCC (18-digit number such as 093310790200544232) number from the document.

# **Alternatively**

Searching using a carton barcode number to find a consignment. Enter the carton barcodes number (48-digit number such as 019939999999508631010002481316091921202954) in to the search field. The use of a barcode scanner is the best method to get the barcode number.

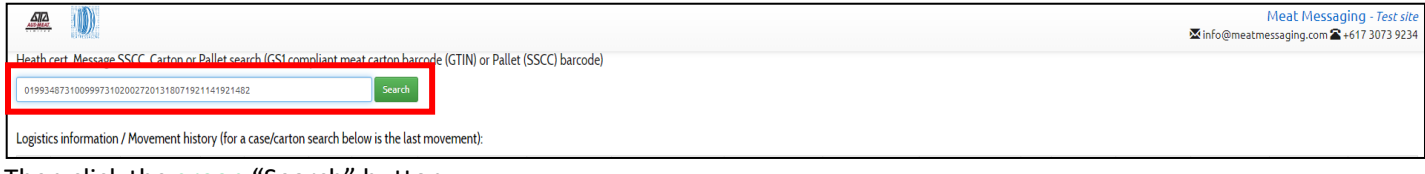

Then click the **green** "Search" button.

## **Step 6: Completing the Attestation**

The search will return a result showing the summary of the consignment. If the consignment is an eMTC, the section to complete the Attestation for the eMTC will be displayed. If the message is an export or domestic message this section will not be displayed as the Attestation is not required.

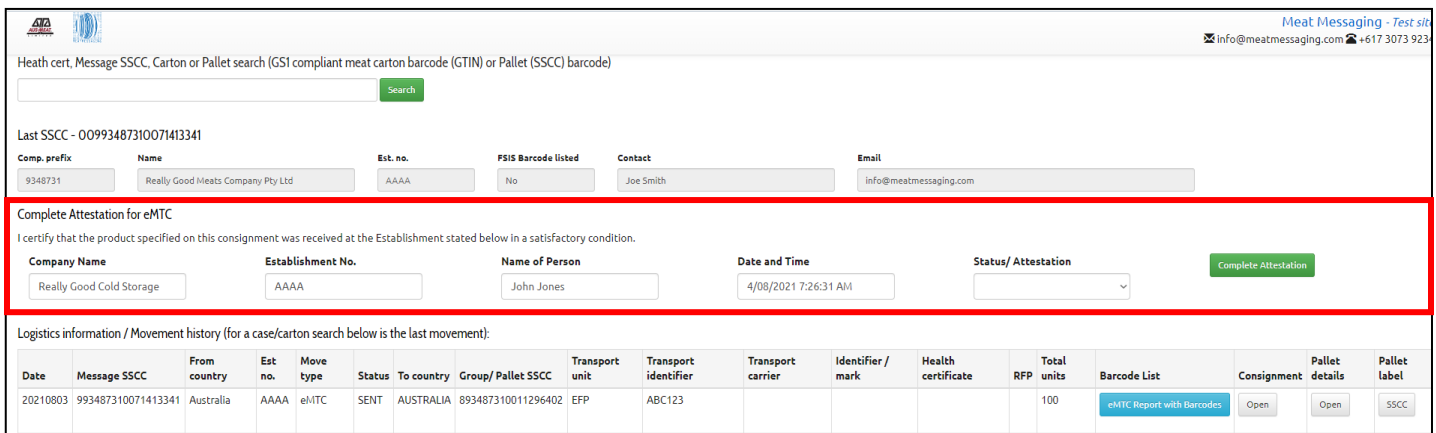

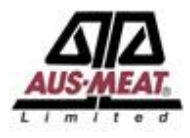

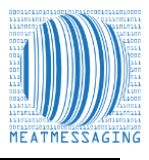

### **Step 7: Finalising the Assentation**

Completing the Attestation of the Consignment. Follow the requirements defined in the company Approved Arrangements and related work instructions for verifying the cartons or other items in the load are correct through inspection activities. If there are any issues with the consignment contact the sending Establishment to determine any action required.

This action may include returning the consignment or obtaining new consignment message for the consignment. Once a consignment has been verified as correct and meeting all the requirements defined in the company Approved Arrangements and related work instructions, the Attestation can be completed. The Company name, Establishment Number, Name of Person competing the Attestation and the date and times are prefilled on the page. The Attestation needs to be selected and would normally be selected as "5-Consignment Accepted".

If all details are correct and the Attestation selected click the **green** "Complete Attestation" button.

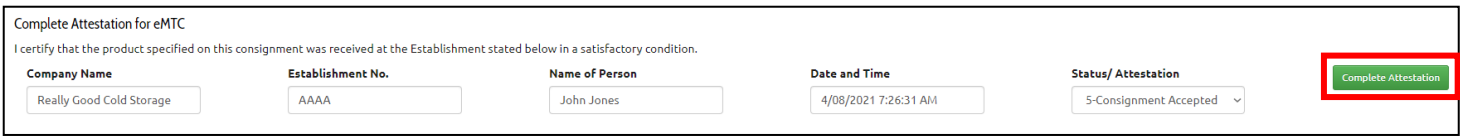

### **Step 8: Printing or Saving the eMTC**

Printing or saving the PDF of the eMTC for the consignment. Many establishments have a work practice to print or save a copy of the PDF of the completed eMTC showing the completed Attestation section for QA and audit purposes. To open the PDF of the eMTC click the blue "eMTC Report with Barcodes" button.

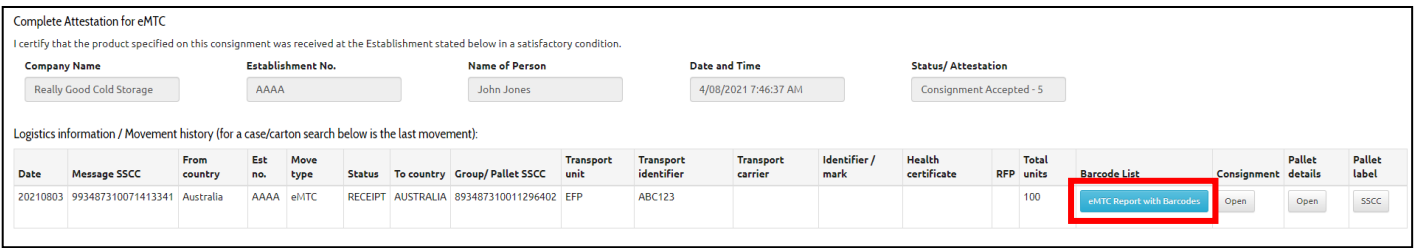

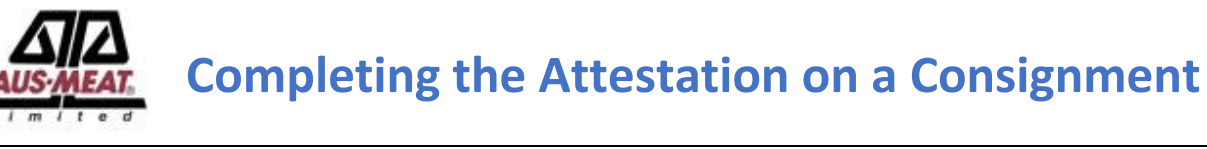

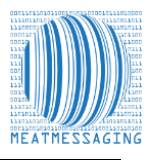

# **Step 9: Downloading the PDF**

The eMTC PDF will be created and open in the Browser. The PDF can then be printed or saved.

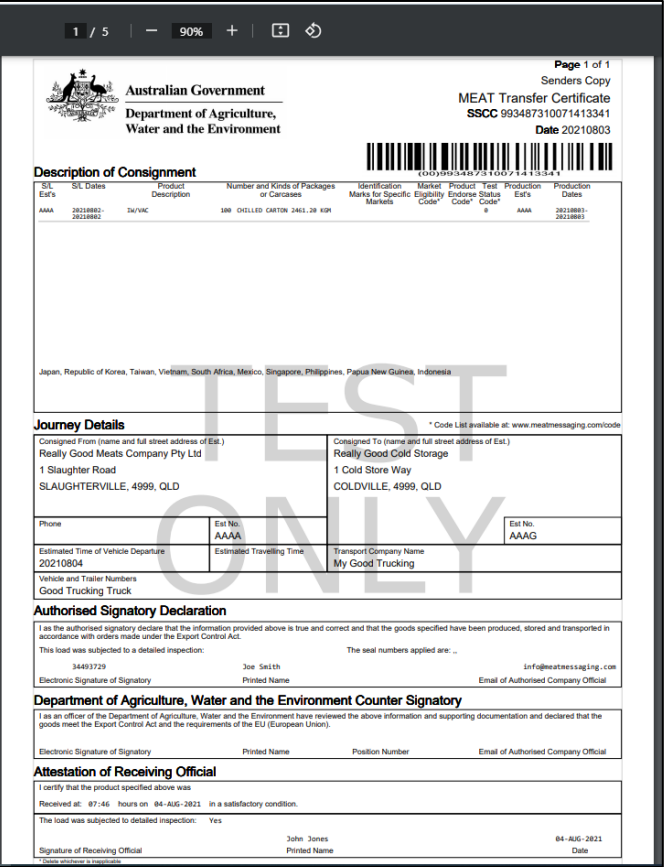

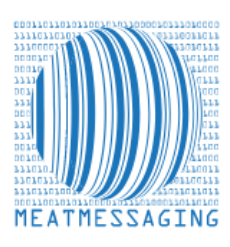

*If you have any issues or questions, please feel free to contact the Meat Messaging contact support:*

**Ph:** +617 3073 9234

**E:** info@meatmessaging.com